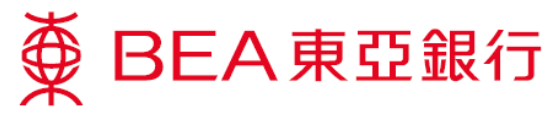

# **UnionPay QRC Withdrawal Service Demonstration**

### **Set up a withdrawal instruction** Method 1

1. Log in to the BEA App, then to go "Cardless Withdrawal" using Method 1 or Method 2.

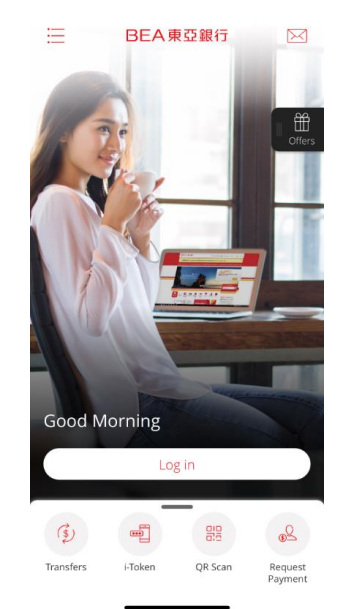

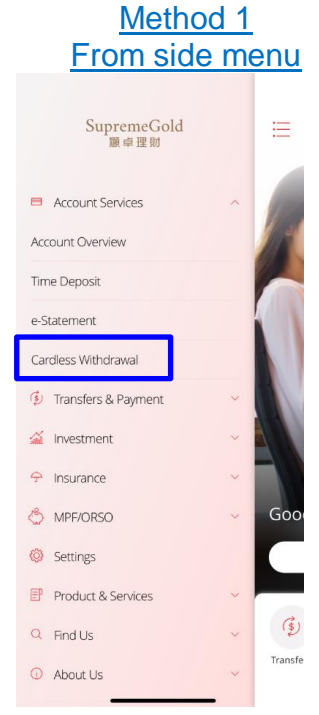

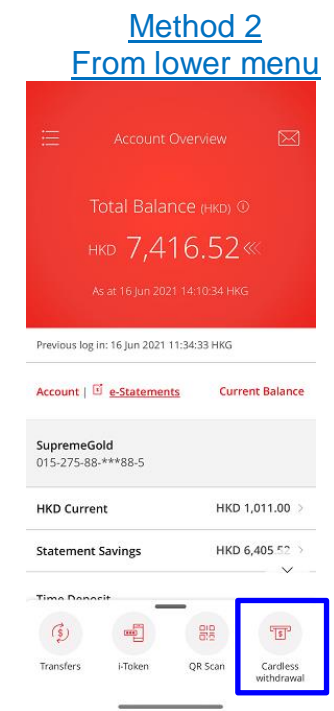

\*You can customise shortcuts to bank services in the lower menu.

2. On the landing screen, you'll see the logos of network providers. Please tap "UnionPay QRC Withdrawal".

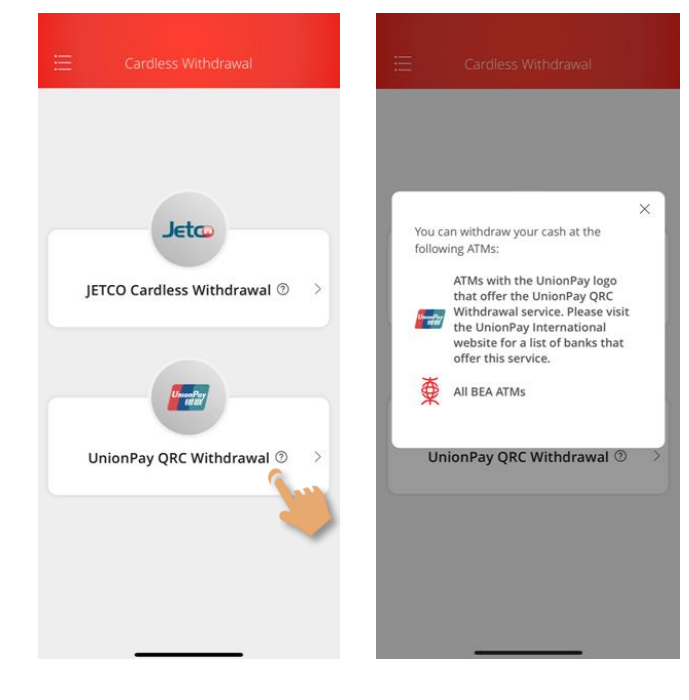

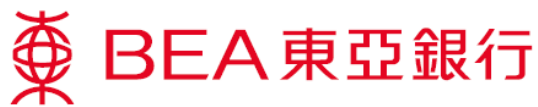

3. Register for "Unionpay QRC withdrawal" if this is your first time using the service.

> Acknowledge the "Important Notes" and "Terms & Conditions". Then authenticate with an SMS one-time password or i-Token authentication (using biometric authentication or your i-Token PIN).

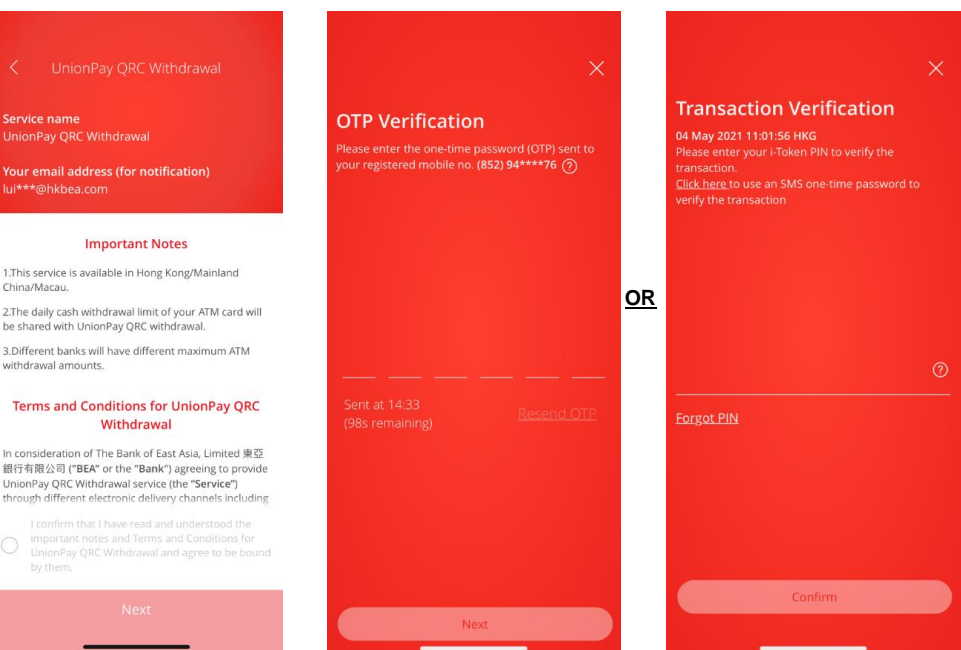

Once you're registered, you'll receive an SMS and email notification.

Please tap "Next" to set a withdrawal instruction.

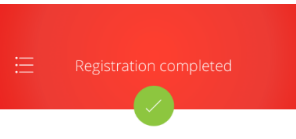

Completed on 16 Jun 2021 14:34:14 HKG

Your registration for the UnionPay QRC Withdrawal Service was accepted.

Click 'Next' to set a withdrawal instruction.

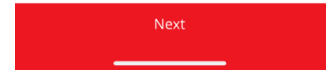

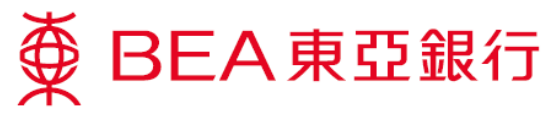

4. Choose a withdrawal card and withdrawal account.

> (All linked ATM cards and details will be shown on the "Setup" screen.)

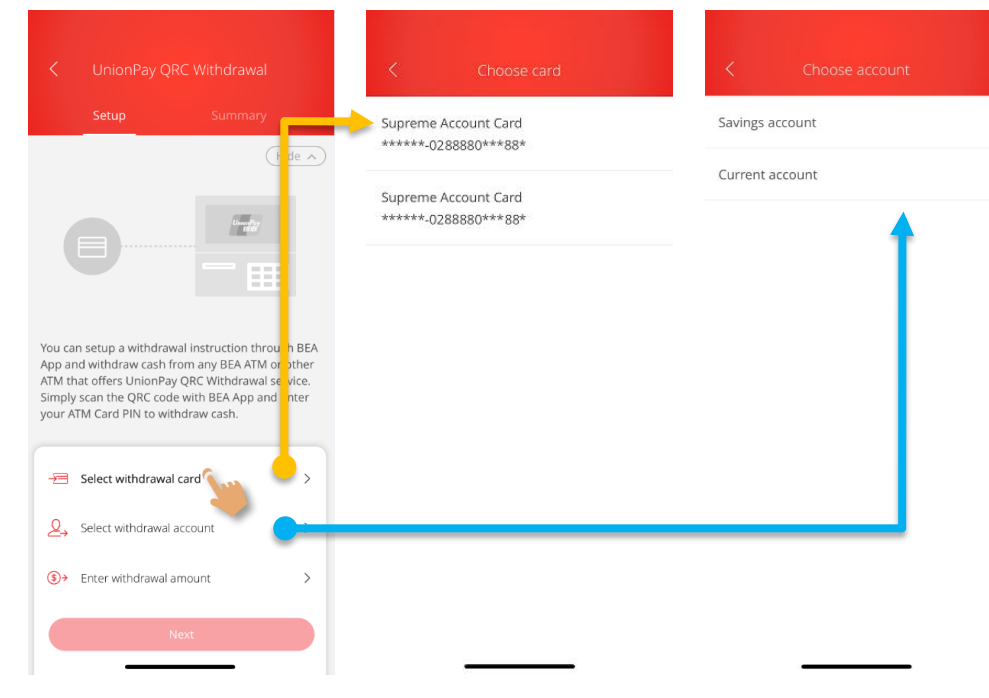

### 5. Select a currency and enter an amount.

\*If you've enabled GPS, the system will by default select the withdrawal currency as that of the local area (e.g. auto-default to CNY if you are in Mainland China). If you have not enabled GPS, your default will always be HKD.

You can choose another withdrawal currency if necessary.

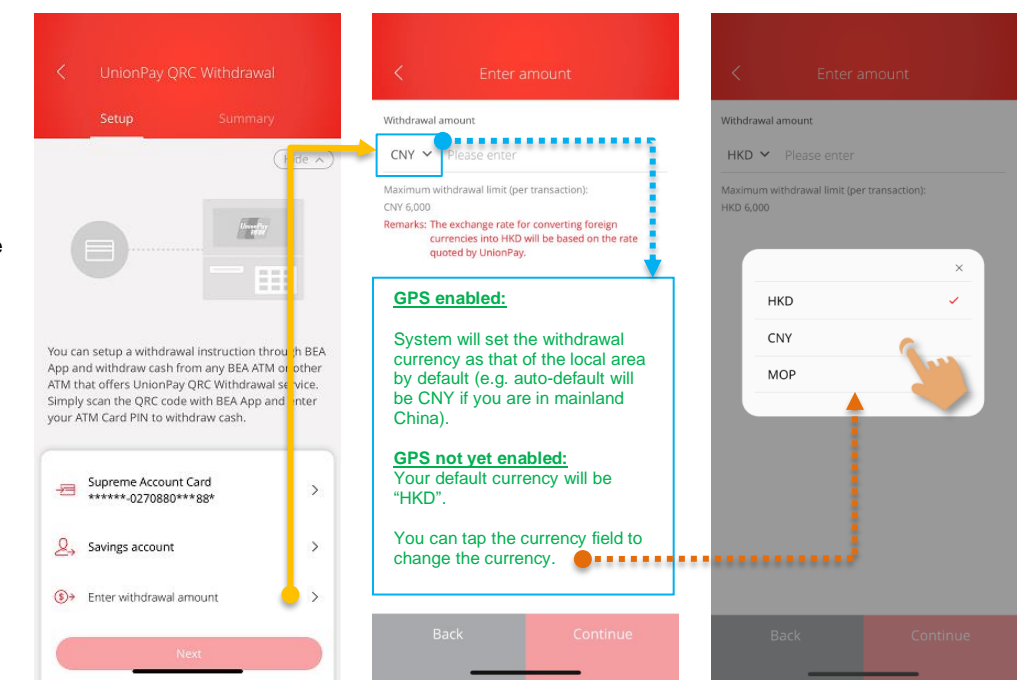

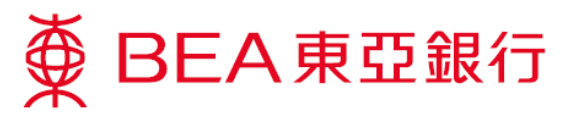

6. Verify the withdrawal currency and amount, tap "Continue", then tap "Next".

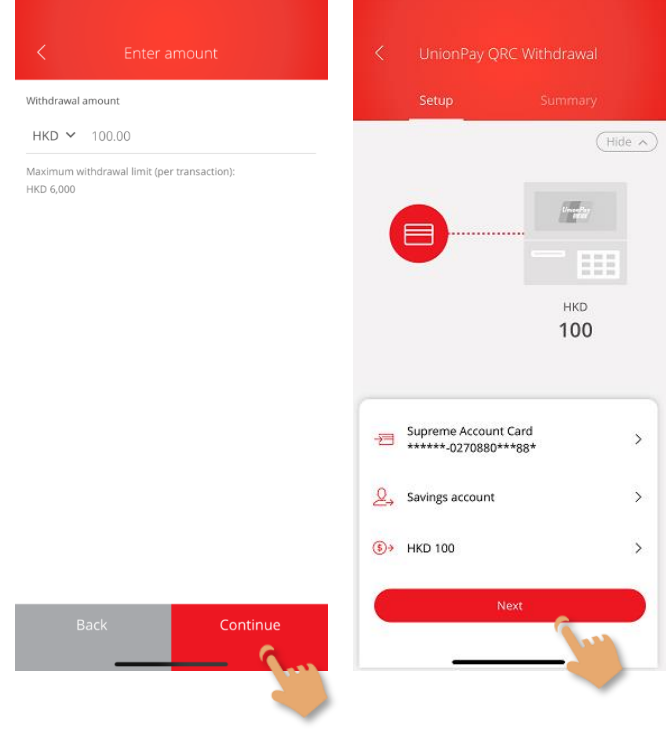

7. Verify and confirm the withdrawal details, then tap "Confirm".

> Authenticate with an SMS one-time password or i-Token authentication (biometric authentication or your i-Token PIN).

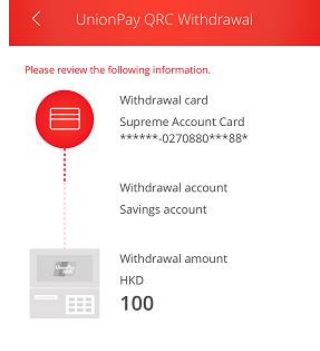

 $\mathbf{S}$ 

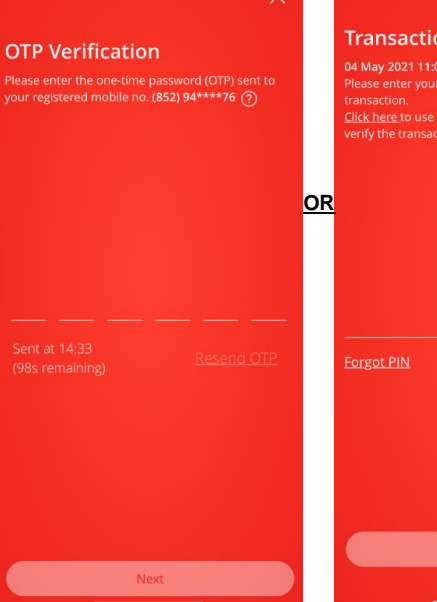

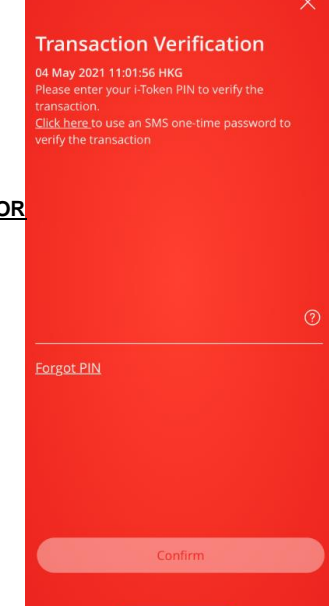

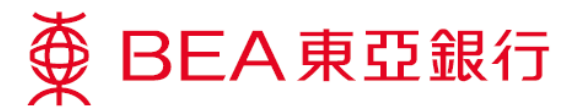

#### **Withdrawal now**

8. After the instruction is set, tap "Withdrawal now" and scan the QR code to withdraw cash from any ATM (including BEA ATMs) which offers the UnionPay QRC Withdrawal service.

> You can also tap "Withdrawal later" to withdraw cash within 60 minutes.

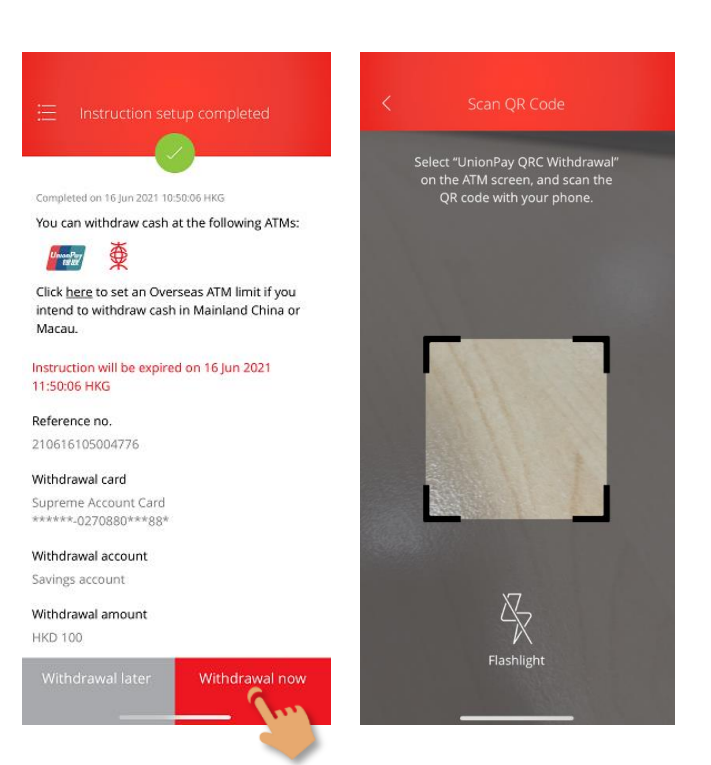

9. Press any key on the keyboard of a BEA ATM to start a cardless transaction.

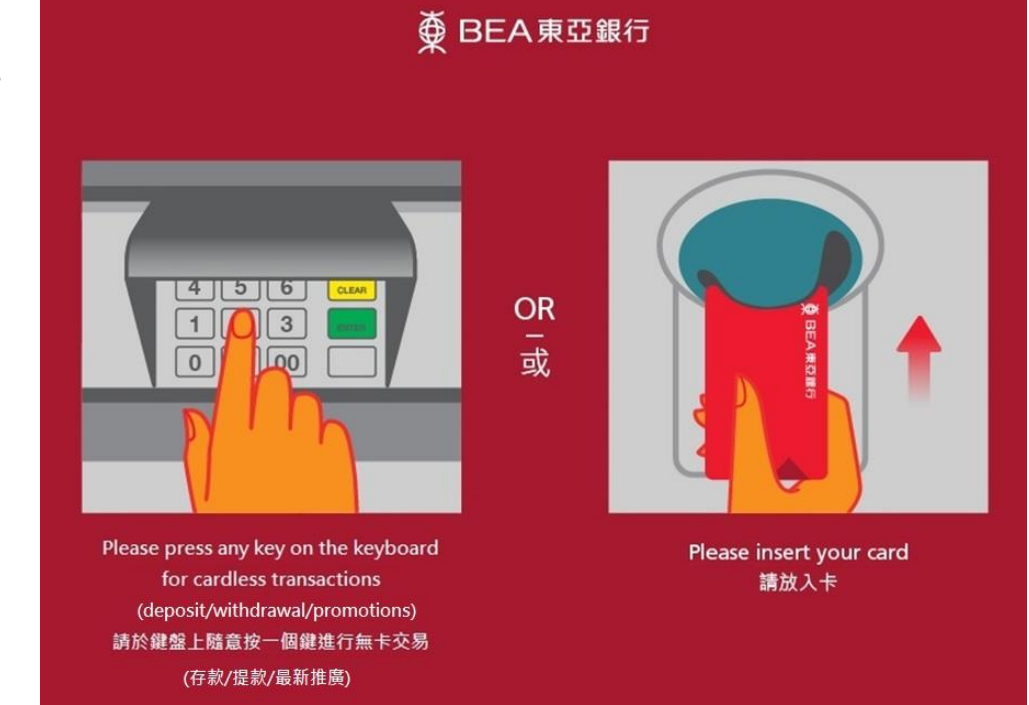

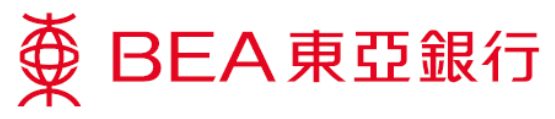

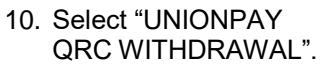

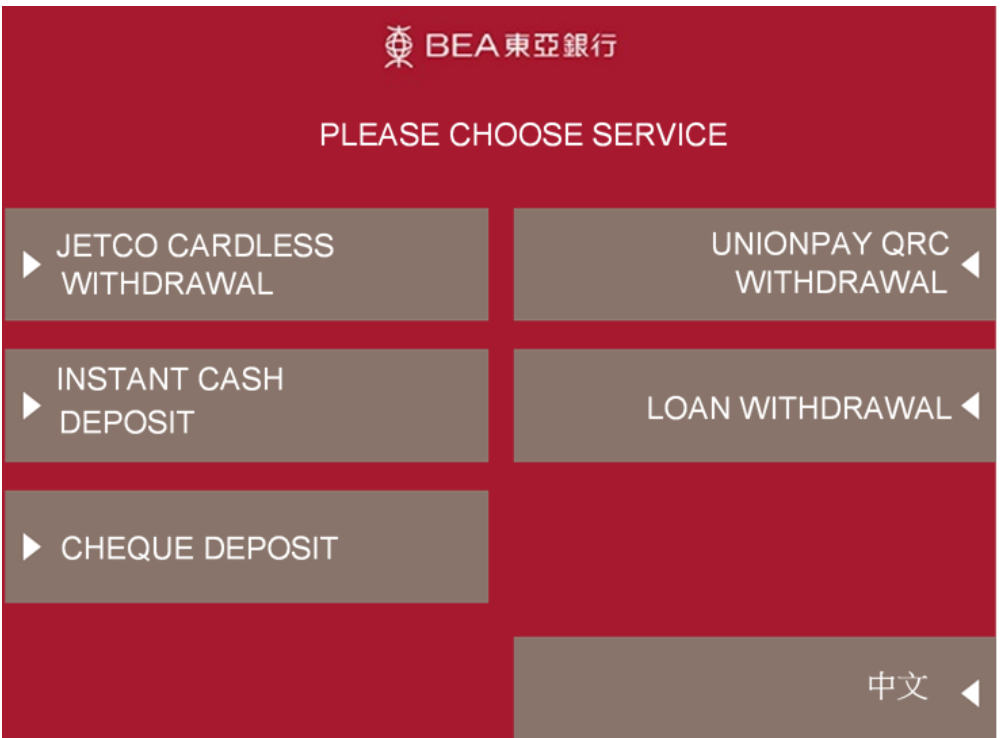

11. See the values of banknote and the maximum amount available per withdrawal. Press "YES" to continue.

# 

BOTH HKS100 AND HKS500 NOTES **ARE AVAILABLE** 

**MAXIMUM DISPENSING AMOUNT** HK\$6,000

YOU MAY MAKE FURTHER WITHDRAWAL DEPENDING ON THE DAILY LIMIT SET WITH CARDHOLDER BANK

# DO YOU WISH TO CONTINUE?

 $\blacktriangleright$  Yes

 $No \triangleleft$ 

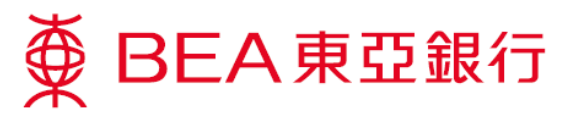

12. Use the BEA App to scan the QR code displayed on the ATM screen.

# $\tilde{\textbf{D}}$  BEA東亞銀行

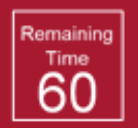

PLEASE USE BANK MOBILE APP TO SCAN THE QR CODE BELOW

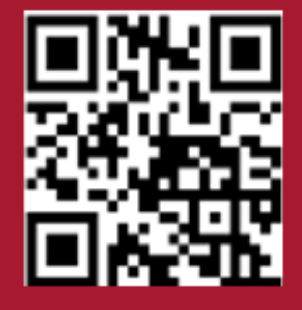

13. Verify the withdrawal details and tap "Confirm" in the BEA App. It will then prompt you to enter your Card PIN into the ATM.

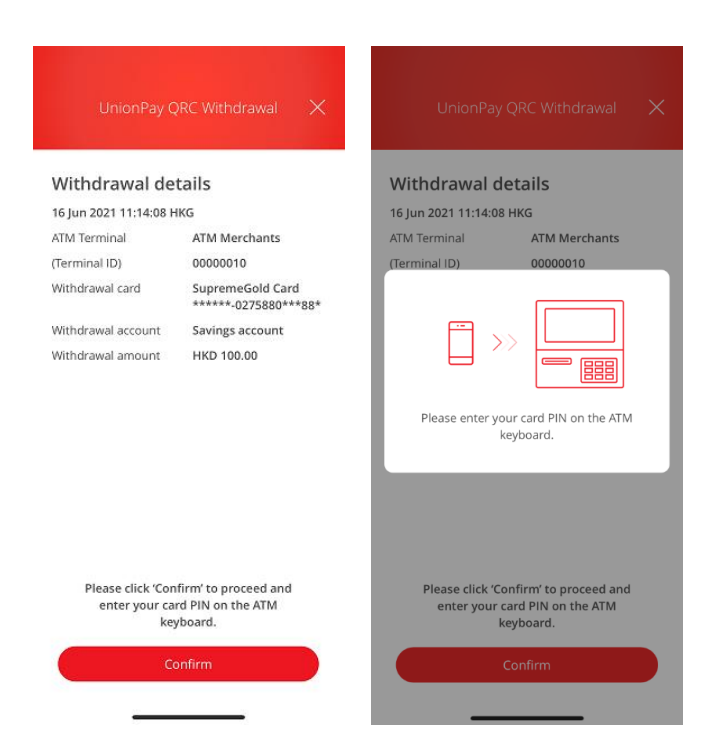

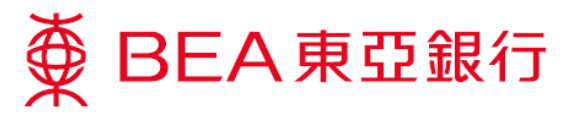

14. Confirm the withdrawal information on your ATM screen, enter your Card PIN, and press "ENTER".

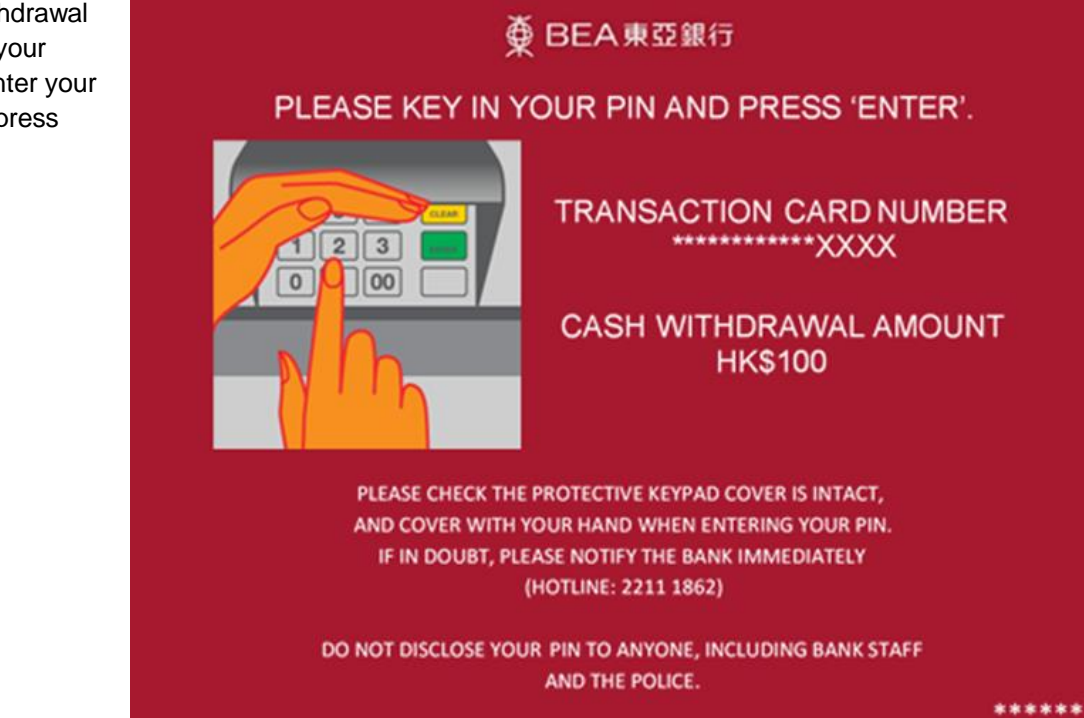

15. Choose "CUSTOMER ADVICE" to print a customer advice slip if necessary, or choose "TAKE CASH" to take the cash directly.

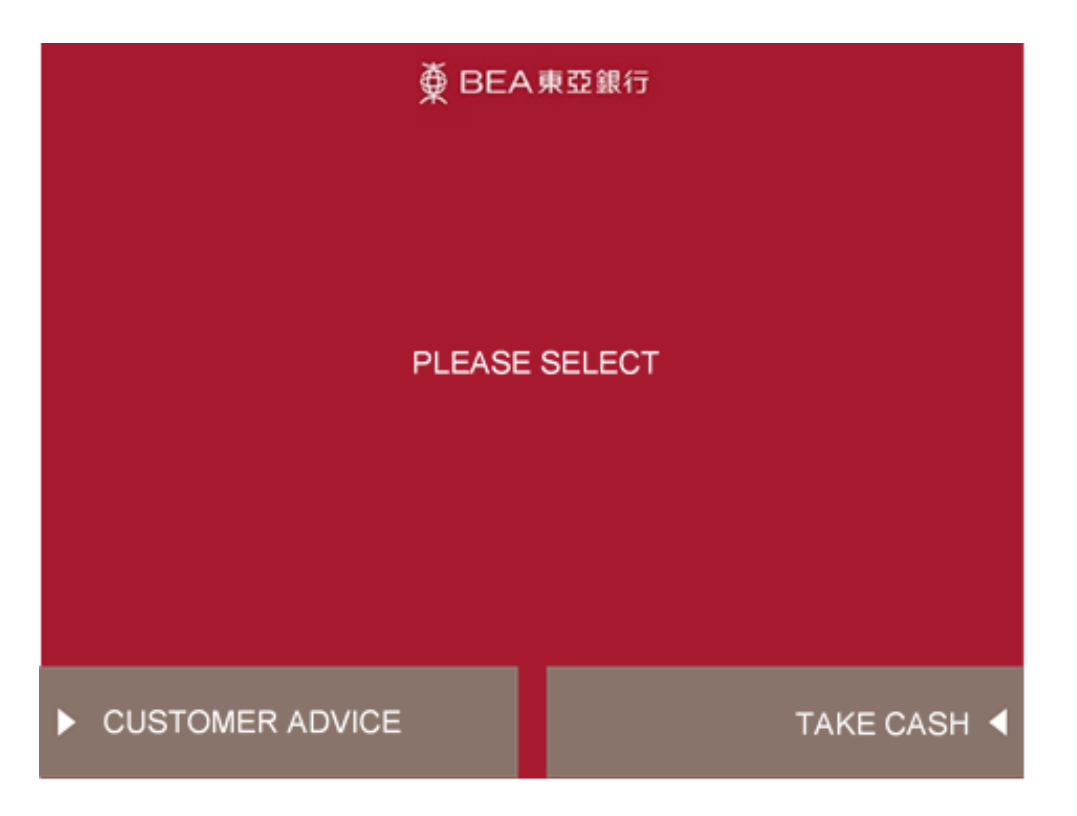

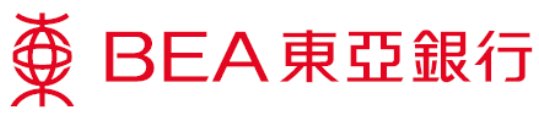

16. A completion message with withdrawal details will be displayed in the BEA app.

> After the transaction is completed, you can view the transaction reference no. and withdrawal details. You will also receive an email notification.

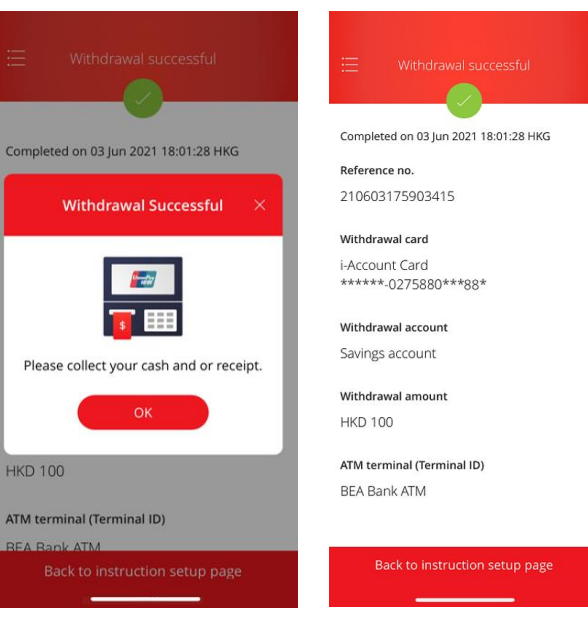

17. Take your customer advice slip (if any).

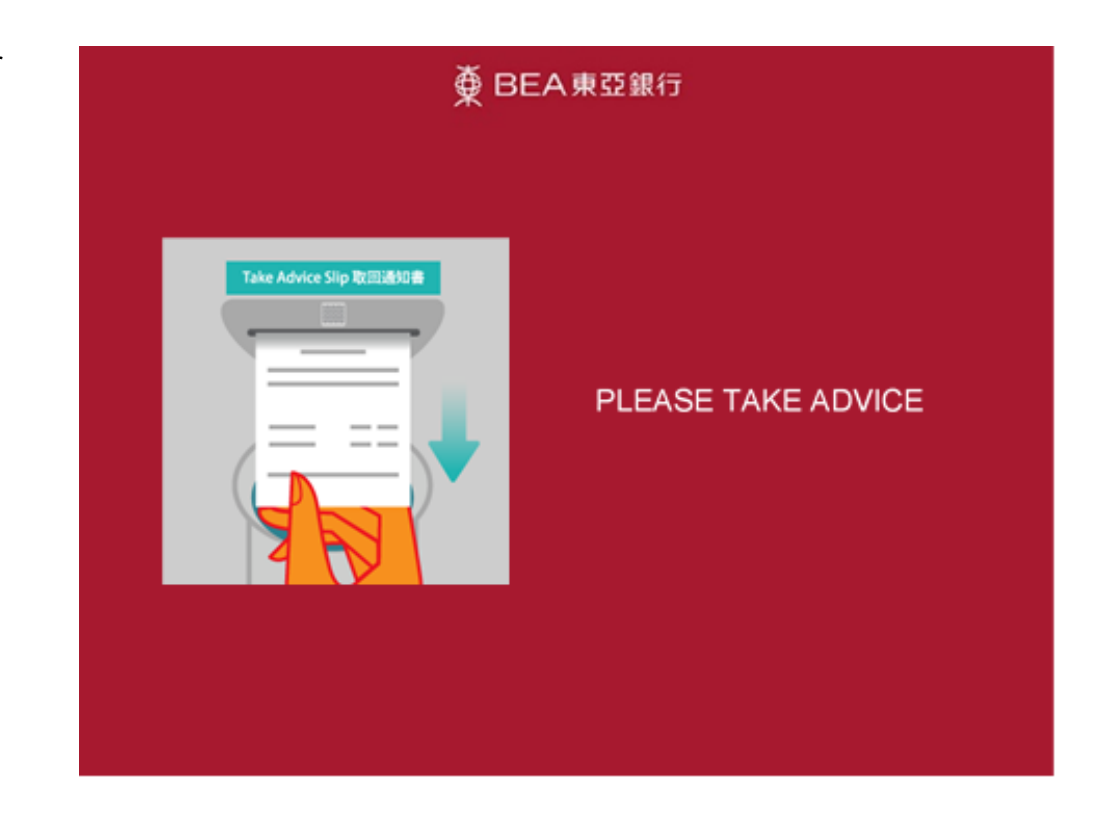

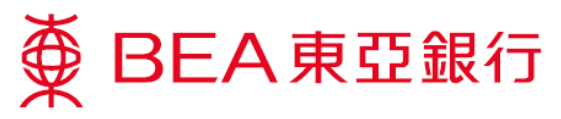

18. Withdraw the designated amount.

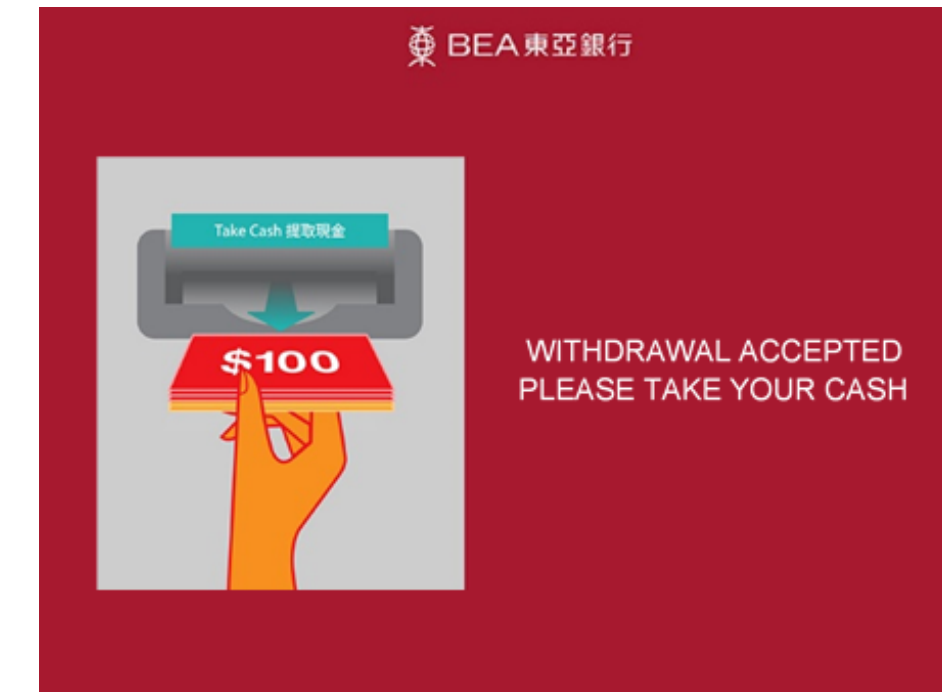

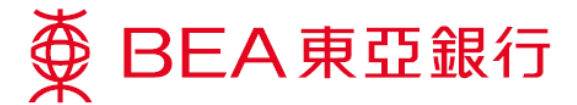

#### **Withdraw later**

You can also choose to withdraw cash within 60 minutes of setting up a withdrawal instruction.

Method 1 Method 2 From side menu From lower menu 1. Log in to the BEA App, then go to "Cardless E BEA東亞銀行  $\boxtimes$ Withdrawal" using **SUPREME** Method 1 or Method 2. Total Balance (HKD) <sup>1</sup> Account Services нкр 7,416.52 Account Overview  $\overline{A}$ Time Deposit e-Statement Previous log in: 16 Jun 2021 11:34:33 HKG Cardless Withdrawal Account |  $\overrightarrow{w}$  e-Statements **Current Balance** Cash Payout Scheme ir Transfers & Payment SupremeGold 015-275-88-\*\*\*88-5 mvestment **HKD Current** HKD 1,011.00 **Good Morning**  $\Theta$  Insurance HKD 6,405.52 **Statement Savings** Log in <u>රී</u> MPF/ORSO Time Denneit <sup>©</sup> Settings  $\begin{pmatrix} 1 \\ 2 \end{pmatrix}$  $\blacksquare$  $\frac{\partial \mathbf{D}}{\partial \mathbf{D}}$  $2^{\circ}$  $\mathfrak{G}$ 88 <u> 13</u> P Product & Services QR Scan Transfers OR Scar Cardless<br>vithdraw Transfers i-Token Request<br>Payment i-Toker  $Q$  Find Us 2. If you have set an instruction, tap "Click UnionPay ORC Withdrawal here to withdraw now" ct "UnionPay QRC Withdrawa<br>the ATM screen, and scan the<br>QR code with your phone. on the service selection screen. Supreme Account Card<br>\*\*\*\*\*\*-0270880\*\*\*88\*<br>Expires in 59 minutes  $Edit$ **Jetco** 3. You can also tap **HKD 100** JETCO Cardless Withdrawal 2  $\mathcal{L}$ "Scan" on the service Instruction/ withdrawal his summary screen to Notes: Only the most recent urecords are shown. withdraw cash from any BEA ATM or other ATM Union Pay that offers the UnionPay QRC Withdrawal  $\circledcirc$ UnionPay QRC Withdrawal service. k here to withdraw 4. For the rest of steps, please follow step 9-18 in P.5-10.

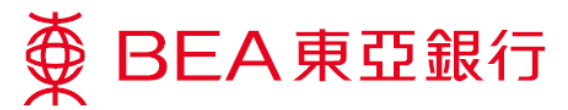

# **Edit withdrawal instruction**

1. Tap "Edit" to edit a pending instruction.<br>You can change the withdrawal card, account, and/or amount. Then tap "Next".

> Verify and confirm withdrawal details tap "Confirm".

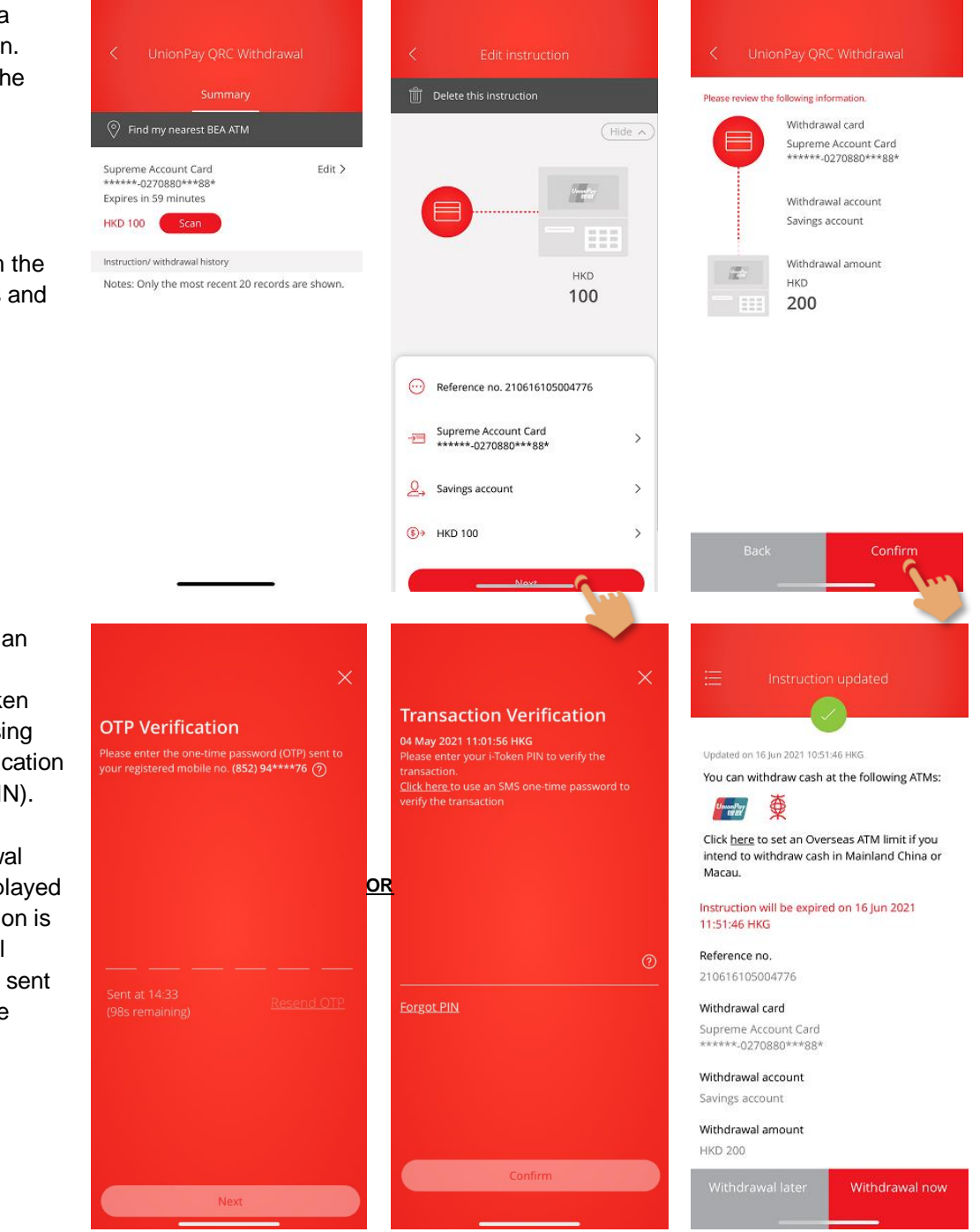

- 2. Authenticate with SMS one -time password or i -Token authentication (using biometric authenti or your i-Token PI
- 3. The new withdraw details will be disp once the transacti updated. An email notification will be to you at the same time .

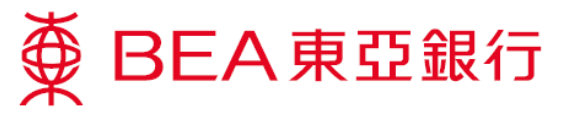

### **Delete withdrawal instruction**

1. Tap "Edit", then tap "Delete this instruction".

2. Tap "Continue" to cancel the withdrawal instruction. The instruction is then cancelled.

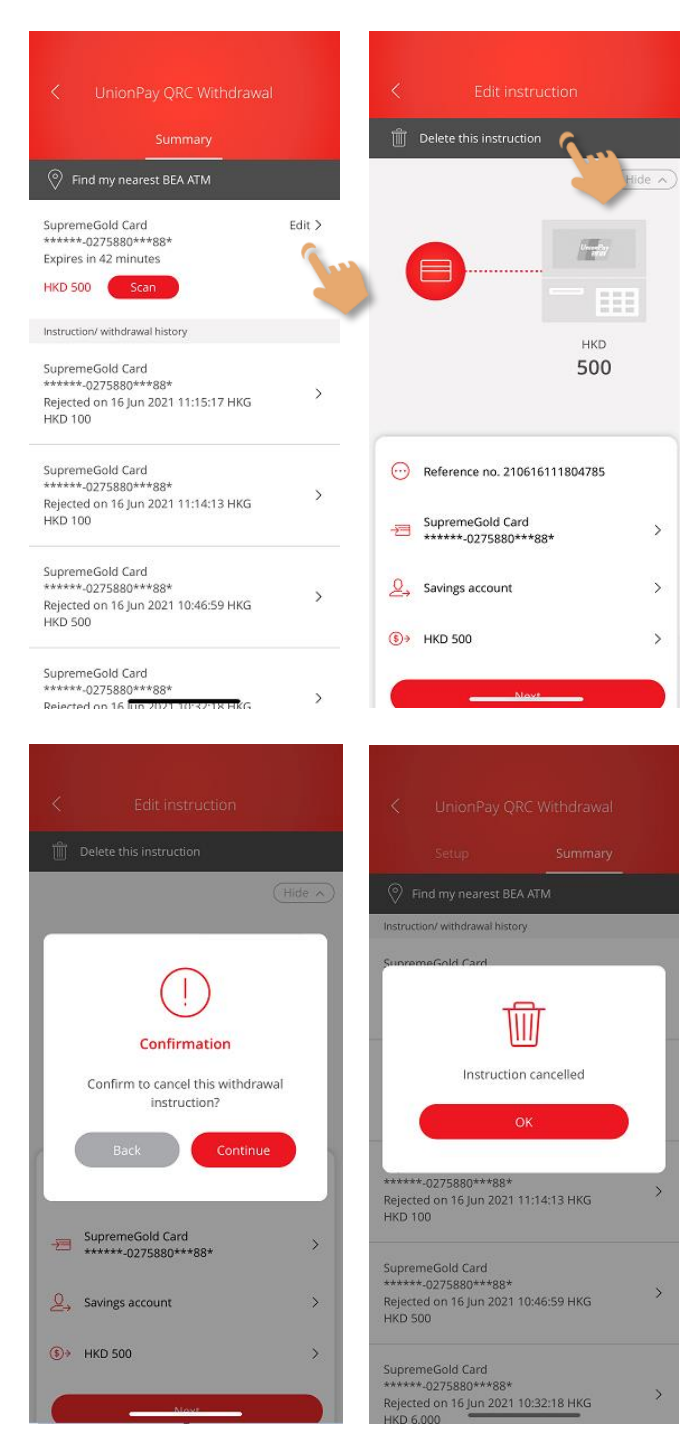

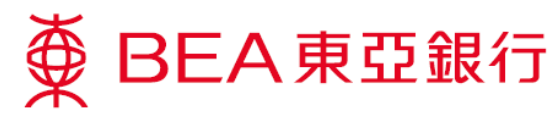

### **See your withdrawal instructions and other transaction history**

1. You can view your withdrawal instructions and other transaction history (last 20 records) in the "Summary" screen.

> Tap ">" for more details about a particular transaction.

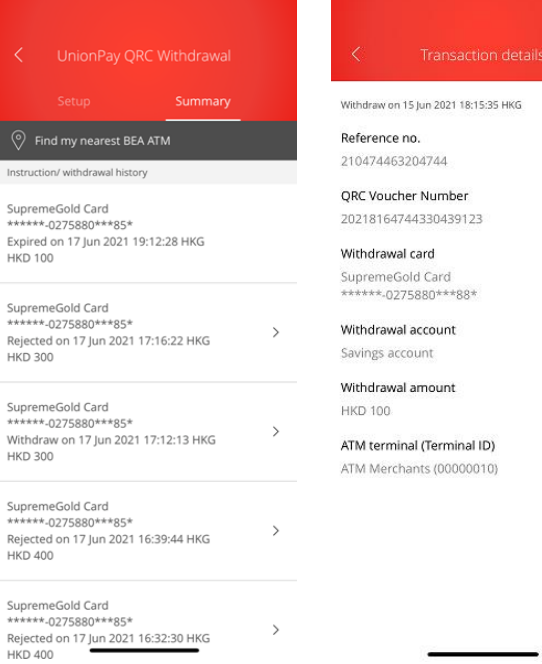